# **USER MANUAL**

## **EFO Android Mini TV Dongle**

**With wireless voice** 

**MODEL: AMTVDV** 

**VER.: 02** 

EFO Android Mini TV Dongle with customized Voice Driver which can allow user selects Audio output to USB and via EFO Voice Mini Wireless Keyboard and Touchpad for audio playback wirelessly. With EFO Voice Mini Wireless Keyboard and Touchpad, you can either use the build-in speaker and microphone to talk with Skype like the phone or use the headset that plugged into the EFO Voice Mini Wireless Keyboard and Touchpad for enjoy movie at night that not disturb families sleeping or keep your privacy voice chatting. EFO Voice Mini Wireless Keyboard and Touchpad also good for voice control, voice search, and voice input and chat. Now user can simply speak out the name of the movie for playing.

EFO Android Mini TV Dongle can allow user select Audio output at the setting menu between USB (via USB dongle wirelessly transmit audio to the EFO Voice Mini Wireless Keyboard and Touchpad) and TV audio out (TV HDMI) for audio playback.

EFO Android Mini TV Dongle connects to the HDMI interface of any TV that with HDMI interfaces and converts it into a Smart TV. In fact, it is much more than a Smart TV that normal TV manufacturer provide. It runs at Android 4.0 ICS as today's latest smart phones except with the big TV display. Other than the screen size, the control instead of touch screen, now with the USB wired/wireless/voice keyboard and touchpad. Same convenience as touch screen but it look like a TV remote control.

As general smart phone, it can download apps from the Google Play Store and lot of apps marketplace to stream videos, play games, connect with your friends on Facebook, catch up on news, do some work or simply surf the web etc. You can even attach the iPazzPort voice wireless keyboard (Voice remote) and a USB camera to do Skype video call. Yes, all that on your TV! But not limit with that. Different apps are building up and with more and more coming.

EFO Android Mini TV Dongle special design with small size that can fits inside your pocket and you can conveniently bring it anywhere you go even when you travel abroad. It can easily plug into any monitor or TV that with HDMI interface and connected with WiFi network, you will get access to all your information, games, TV streaming channels, and work documents etc. same at anywhere. Just to keep your personal digital lifestyle.

EFO Android Mini TV Dongle also good for work. It can plug into the projector to do the presentation without bring the heavy notebook. Presentation material can be stored at the cloud (like a Dropbox account) or locally at the SD Card (up to 32G).

With the big TV screen for display, right now user can share with friends and family for the collection of HD movies, Photos and video clips. Other than that, it also can play together to enjoy the better family live.

This innovative product is best to fill the gap for your digital live. It can integrated with the mobile and tablet as a bundle to enrich the lifestyles.

#### **1. Features and specifications**:

#### **1.1. Features**

- Ultra-mini, thumb Android Smart TV
- Supports EFO Voice Mini Wireless Keyboard (remote) for Skype QQ, MSN, Google Voice search, voice input and voice control.
- Play voice at remote as watching video alone, no effect family
- Support video call
- Android 4.0 OS, rich preloaded applications software for home education, entertainment, travel presentation, etc.
- WiFi inside

#### **1.2. Specifications**

- 1.2.1 CPU:
	- 1.0G, GPU inside
	- HD video decoder(1080P@ 60FPS)
	- HD video encoder(1080P@ 30FPS)
- 1.2.2 Memory:DDR3: 1G
- 1.2.3 Flash:8G
- 1.2.4 Network:WiFi 802/.11 b/g

#### 1.2.5 Interface:

- $-$  HDMI 1.4 1
- USB HOST 1
- Mini USB 1
- $-$  SD Slot 1
- 1.2.6 Operations system:
	- Android4.0, support multi language
- 1.2.7 Power supply: MINI USB, DC:5V
- 1.2.8 Size:77.2\*26\*13.5mm
- 1.2.9 Weight:26g

#### 2 **Product overview**

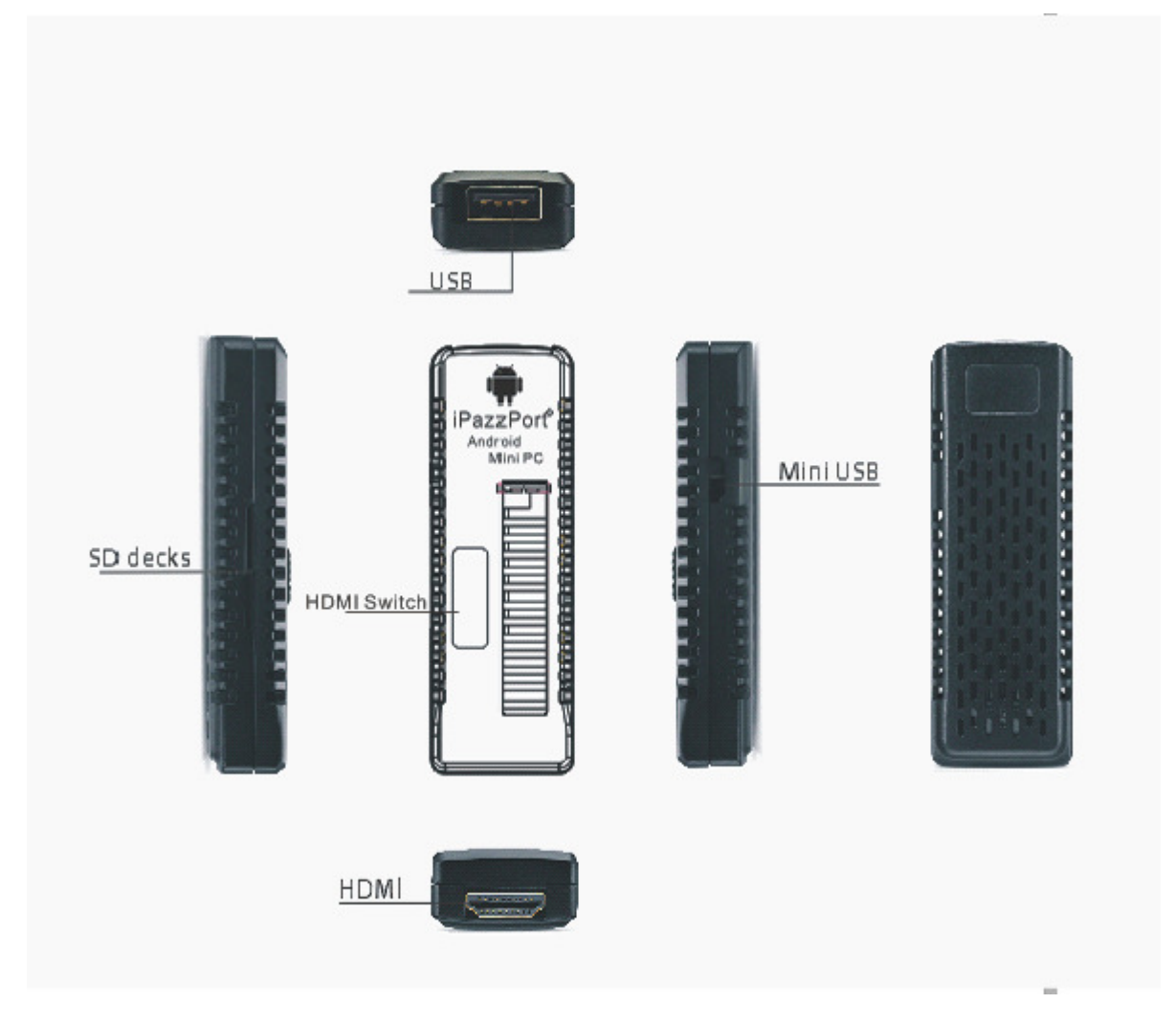

**Figure of EOF Android Mini TV Dongle**

#### 3 **How to Setup**

**3.1. Push the HDMI switch to slide the HDMI interface out and at the same time raise the external antenna.** 

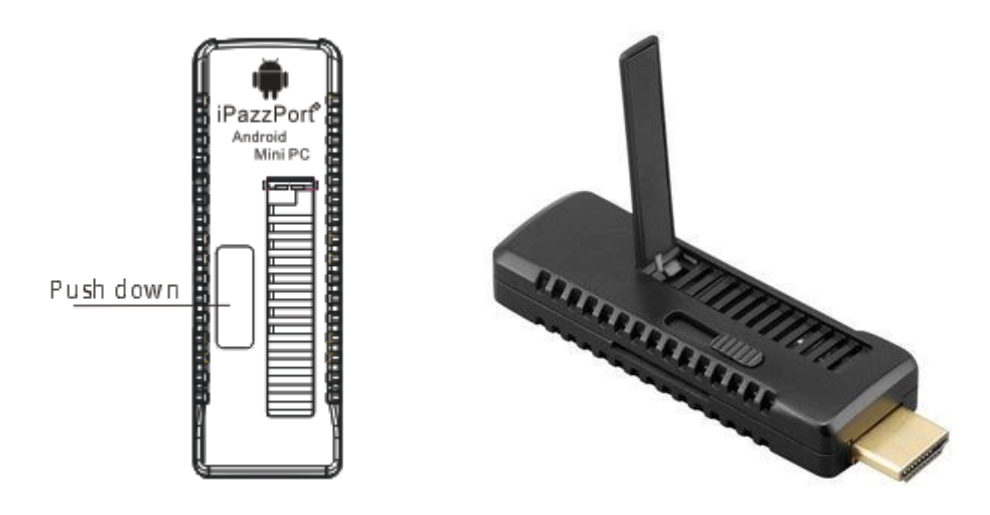

#### **3.2. Power up the EFO Android Mini TV Dongle**

- 3.2.1. Plug EFO Android Mini TV Dongle to any of your TV HDMI interface.
- 3.2.2. Power up your TV and select the signal source to the "HDMI" interface that you plug in.
- 3.2.3. Power up the EFO Android Mini TV Dongle by plugging in the USB plug side of the power cable into your TV USB interface (if any) or USB power adaptor. The other side (mini USB plug) of the power cable plugged into the mini USB socket of the EFO Android Mini TV Dongle (please noted that if the USB interface of your TV only provide output power less than 5V/500mA, please buy the USB power adaptor from us or any computer shop to make the EFO Android Mini TV Dongle work properly.).
- 3.2.4. The green (or blue) Indicator of the EFO Android Mini TV Dongle will on. It means that the EFO Android Mini TV Dongle successfully started.

#### **3.3. Input device**

- 3.3.1. EFO Android Mini TV Dongle support standard USB keyboard and mouse. It also support RF 2.4G EFO Voice Mini Wireless keyboard Multi-Touchpad
- 3.3.2. Standard wired USB keyboard or mouse: plug USB keyboard or mouse into USB port of EFO Android Mini TV Dongle.
- 3.3.3. RF 2.4G wireless keyboard and mouse: plug USB receiver into USB port of EFO Android Mini TV Dongle.
- 3.3.4. RF 2.4G EFO Voice Mini Wireless keyboard Multi-Touchpad: plug USB receiver into USB port of EFO Android Mini TV Dongle.
- 3.3.5. EFO Android Mini TV Dongle does not support "double click to open", just

"click-to-open".

3.3.6. For more input device interfacing, EFO Android Mini TV Dongle can plug with USB hub to share the physical USB socket with more device. Although it can support hub for more interface, it cannot be too much as the output power of the socket is limited.

#### **3.4. Wi-Fi Setup**

3.4.1. Click "**Settings**" on the main interface.

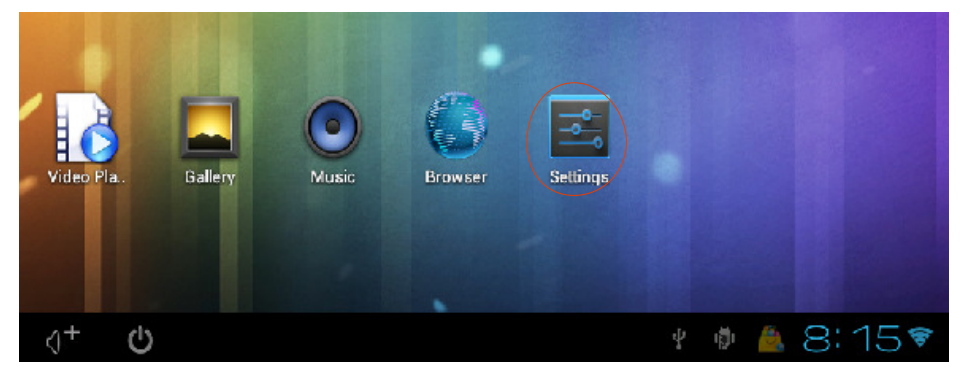

3.4.2. Select "**Wi-Fi**" and turn it to on, then the available open ssid will shown. Select the preferred SSID for connection and then follow through the normal WiFi setup for connection.

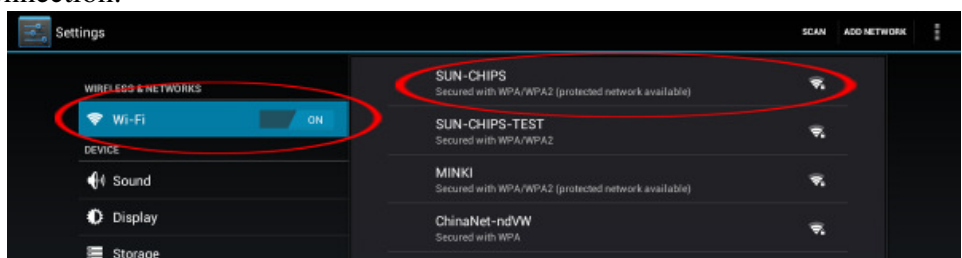

3.4.3. If the required SSID not shown on the list then requires searching the wireless network again to make sure that the required SSID is found.

#### **3.5. Adjust your TV screen resolutions**

- 3.5.1. If the TV screen is not fully mapped when device is power up, do the setup to make it function properly.
- 3.5.2. Click "**Settings**" on the main interface.
- 3.5.3. Select "Display" and click "output settings" at the right hand side.
- 3.5.4. Select "Auto detecting" and then wait it finished.

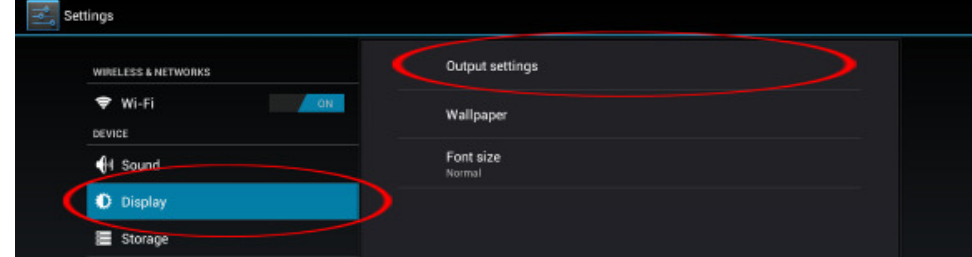

#### **3.6. Menu description on the main interface:**

 $\sum$ : Back to upper menu  $\sum$ : Return to main interface  $\boxed{1}$ . Volume up  $\boxed{1}$ . Volume down

: Enter management of application software

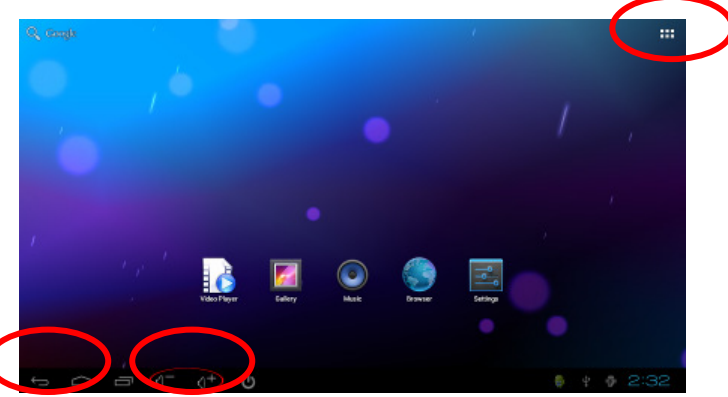

#### **3.7. File management:**

- 3.7.1. Click **222** to enter application software management, find "ES File Browser" and running it. This app can manage your file such as copy, cut, paste etc. All function buttons locate at the top bar of the screen.
- 3.7.2. Data exchange with your PC
	- Instead of power up the EFO Android Mini TV Dongle with TV USB socket, plug the USB side of the power cable to the computer. After power up processes finished, a pull-down menu will appear on the right-down corner. Click "USB CONNECTED"

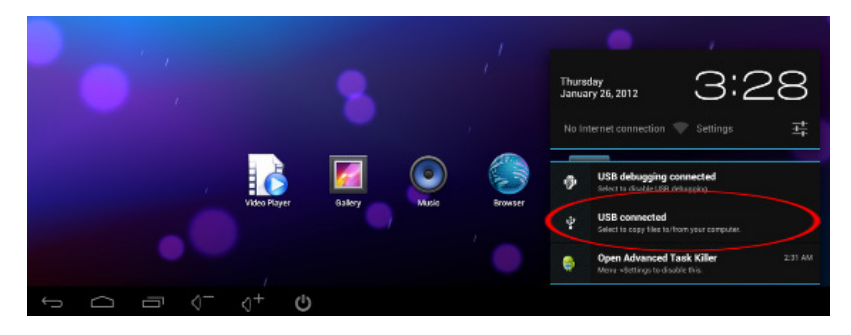

– Click "Turn on USB storage" at the pop window,

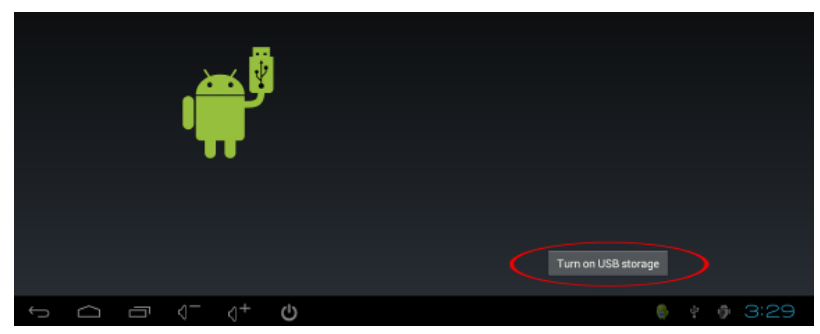

– At the computer side, it will show up with a new disc. Now can fully function as a normal disc that exchange of contents between computer and EFO Android Mini TV Dongle. Definitely, it also can share content with WiFi to process the online content instead of this process.

#### **3.8. Reset EFO Android Mini TV Dongle**

3.8.1. Press "reset" button to reset the EFO Android Mini TV Dongle O.S to factory setting, Warning: to prevent any data lost, please back up your system files before performing reset.

#### **3.9. System Settings**

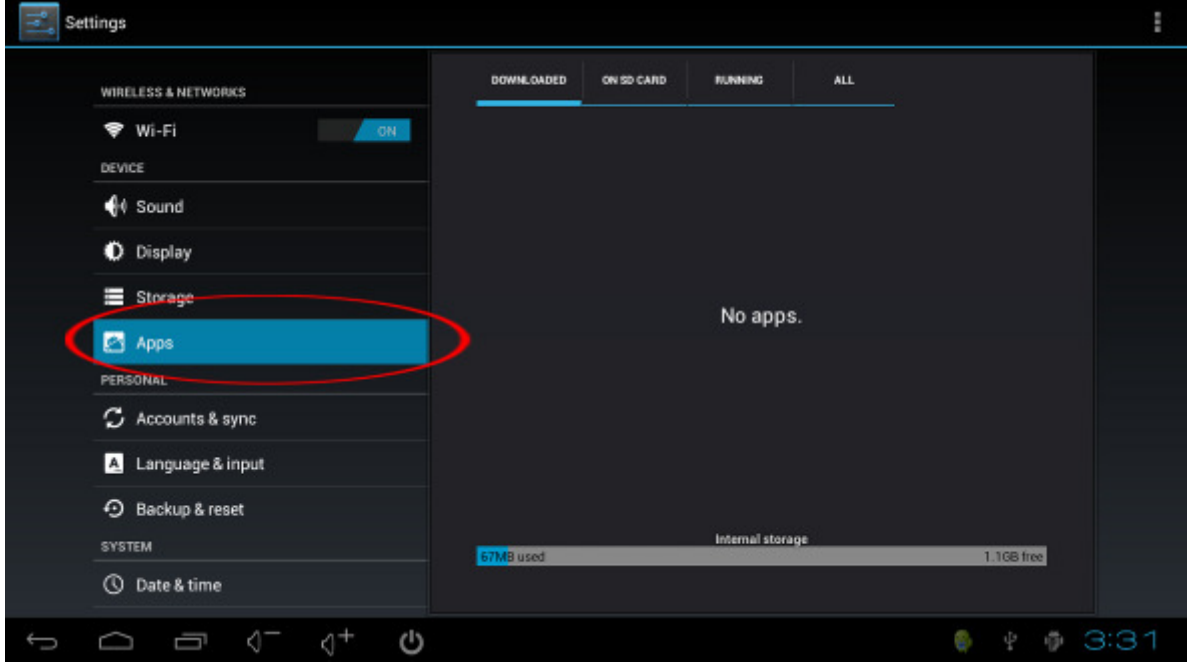

3.9.1. Click "**Settings**" on the main interface to enter system setting window.

3.9.1.1.  $\hat{\bullet}$  Wi-Fi, details refer to section 3.4.

### 3.9.1.2.  $\Box$  Sound output selection

- Select HDMI for all audio out to the HDMI interface
- Select USB audio for all audio out to the USB interface
- 3.9.1.3.  $\bullet$  screen resolution setting
- 3.9.1.4. Apps Management. It can show, modify, stop, running, delete etc. applications. Select target application name and then perform the corresponding function to the apps.
- 3.9.1.5. Show the usage of the storage
- 3.9.1.6.  $\overline{A}$  Language and character input setting.
- 3.9.1.7. Date and Time for set up the time and date as well as the format of the display.

#### **4. Audio Application management**

4.1. **Google Play Store** has collected a lot of Android application software. You can find what you needs. For more information, please visit below link: https://play.google.com/store?hl=en

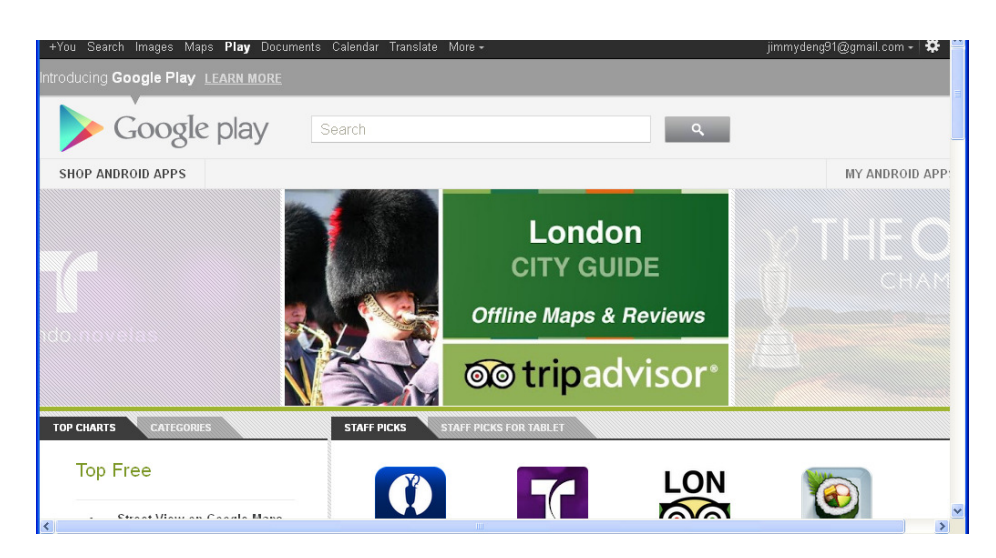

4.2. **Voice search** is one of the free apps at the Google play store. This function requires the EFO Android Mini TV Dongle to have audio driver that work with the USB Audio. EFO Voice Mini Wireless Keyboard already with the driver added to the EFO Android Mini TV Dongle hence it is working properly for this feature. Simply install the app at Google Play Store that can easily find by typing "voice search" at the search field and press the search button. Result will list like below (before installation, you maybe need to register your account).

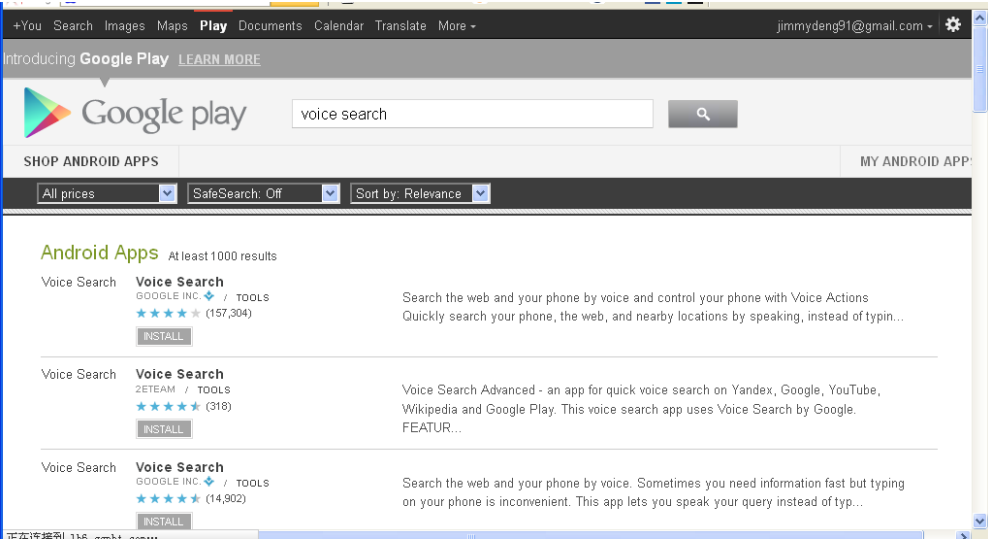

4.2.1. After Voice Search is installed, an icon  $\mathbb{Q}$  will appear at the end of the input field. Pressing this icon and a pop up will show you that you require to speak. Voice out what you want to input and corresponding voice search result will be displayed at the input field. Repeat the procedure until the correct result is coming out. Although it is not 100% accuracy, it already reduces much of the input effort.

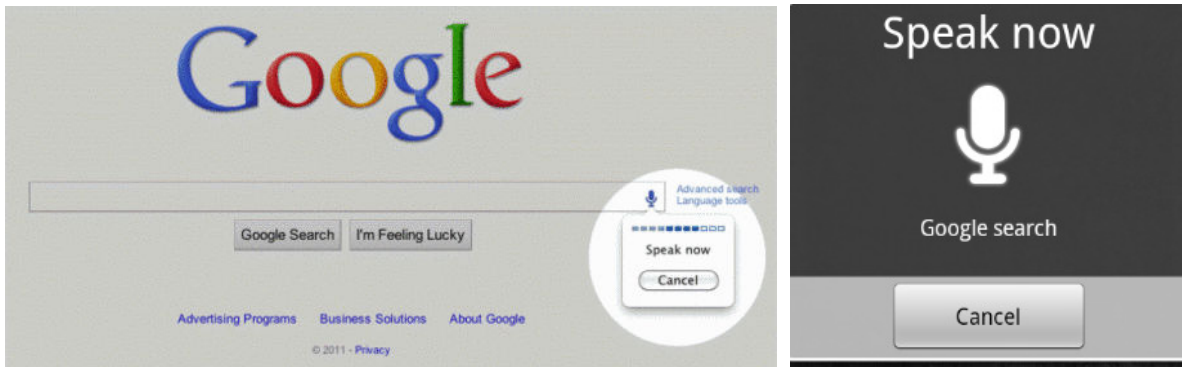

- 4.2.2. Language setting for voice search
- 4.2.2.1. Google Voice Search supports most language in the world, please do as following to set language
- 4.2.2.1.1. back to main user interface and find "setting" button and click it to enter setting window
- 4.2.2.1.2. find "Language and input"
- 4.2.2.1.3. find "Speech" and then "Voice search"

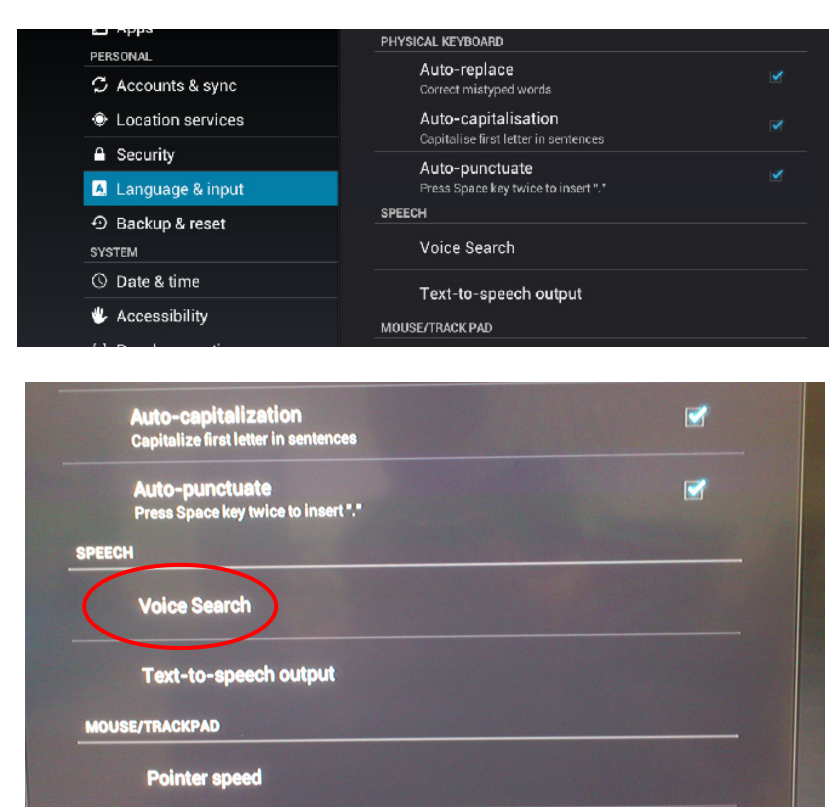

Language Language Default - English (UK)  $\circledast$ SafeSearch  $^{\circ}$ Afrikaans (South Africa)  $_{\odot}$ Arabic (Egypt) Block offensive y  $\odot$ Arabic (Israel)  $\odot$ Arabic (Jordan)  $\odot$ Arabic (Kuwait)  $\odot$ Arabic (Lebanon)  $\odot$ Arabic (Qatar) Cancel

4.2.2.1.4. Click "Voice Search" and select your language.

- 4.3. **Local or internet video and audio**: take YouTube as an example,
- 4.3.1. With EFO Voice Mini Wireless Keyboard receiver plugged into the USB port of EFO Android Mini TV Dongle and setup the audio output to the USB Audio.
- 4.3.2. Click right-bottom of screen

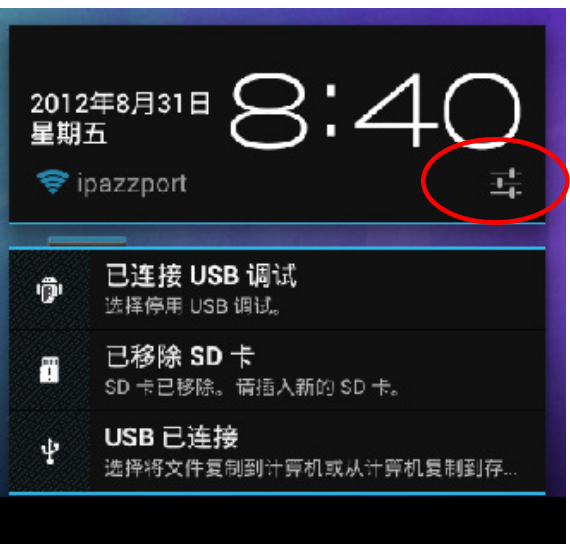

4.3.3. Go to "Setting" window, find "Sound" and then "Audio Output"

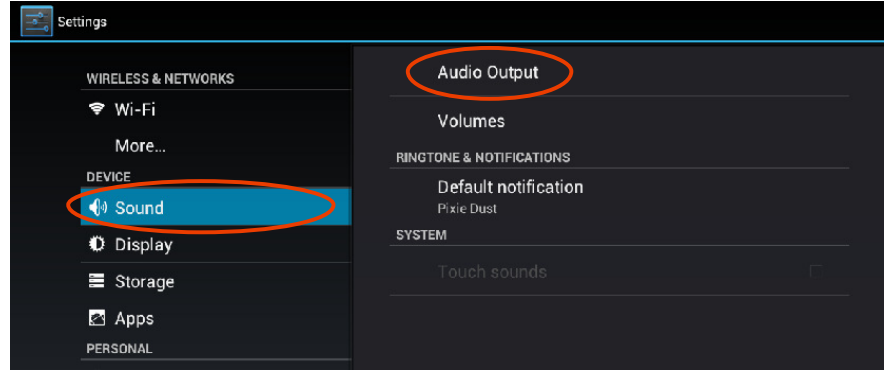

4.3.4. Click USB audio to set voice output through USB port and HDMI PCM to set voice output through the HDMI interface.

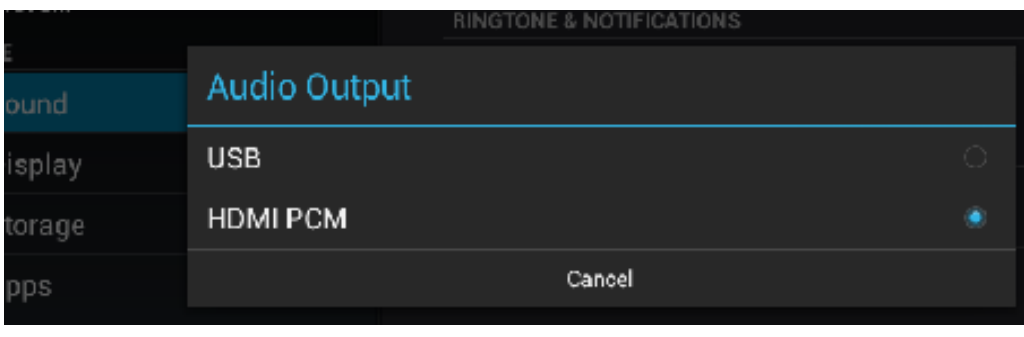

- 4.3.5. Go to m.youtube.com and search your favorite movies for watching. The audio output will through the USB port of the EFO Android Mini TV Dongle wirelessly to the speaker of EFO Voice Mini Wireless Keyboard. Either can use the speaker build in the keyboard or use the headset to enjoy the movie privately. Definitely, it also can avoid disturbing to your families while you're enjoying of the movie.
- 4.3.6. Other than playing voice, the movie name searching after installing of voice search, it can input the movie name by speaking out the movie name and the voice search engine will convert the voice to text input and inputted to the input field of the

YouTube searching input field. So, after clicking  $\bullet$  to activate the voice search function, it is extremely easily for movie search.

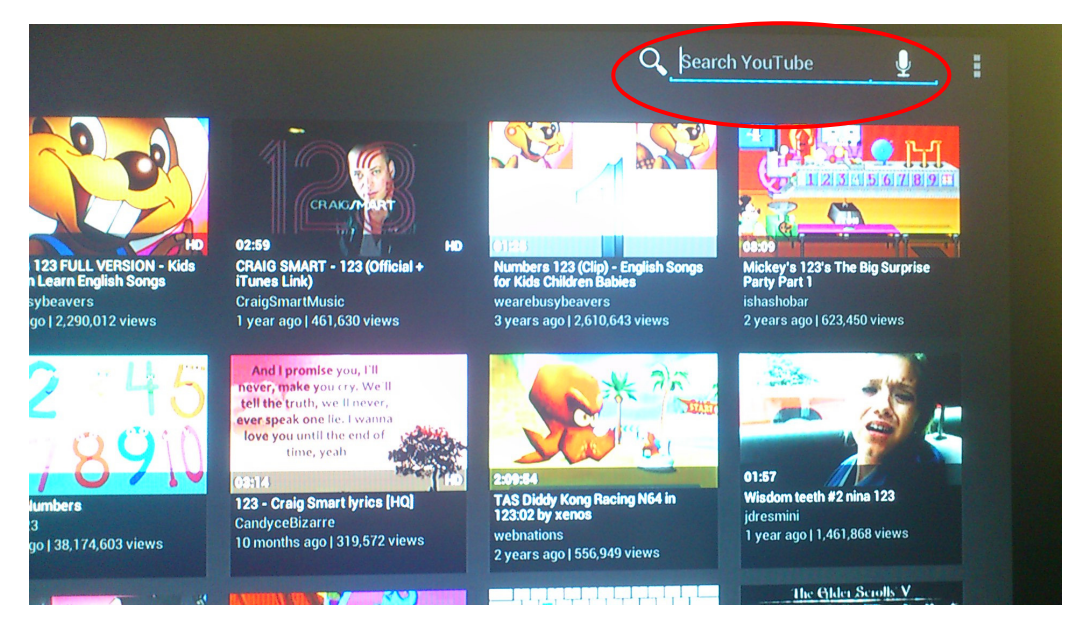

#### **5. Frequently Asked Questions:**

- 5.1. If you do not see the LED lights, check the power if connected well.
- 5.2. If the LED light is on and the TV is turned on but TV screen doesn't show TV stick interface, please check whether the HDMI is connected well, or check if the signal output has been switched to HDMI output.
- 5.3. If you can not see mouse icon on TV screen, please check whether the mouse is connected well, if you use 2.4G wireless mouse, please make sure it has battery inside. (Some of the mouse do not match the TV stick due to non-standard, please consult the mouse suppliers)
- 5.4. If you have set up the Wi-Fi network, but still no Internet access, please check if the Wi-Fi icon in lower right corner is completely gray. If it is gray it means the Wi-Fi signal is weak, then please contact broadband provider.
- 5.5. When you need to input text but soft keyboard doesn't appear, please click the 'keyboard' icon in the lower right corner, and turn off the 'physical keyboard'.
- 5.6. Some applications are designed for mobile phones and may not be full screen displayed.
- 5.7. If some applications can not be used, these applications may not be optimized for the Android 4.0 operation system.

 $\Omega$  $0<sub>0</sub>$ Ĥ  $10$ **iPazzPort** 

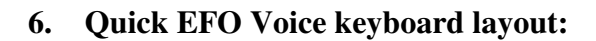

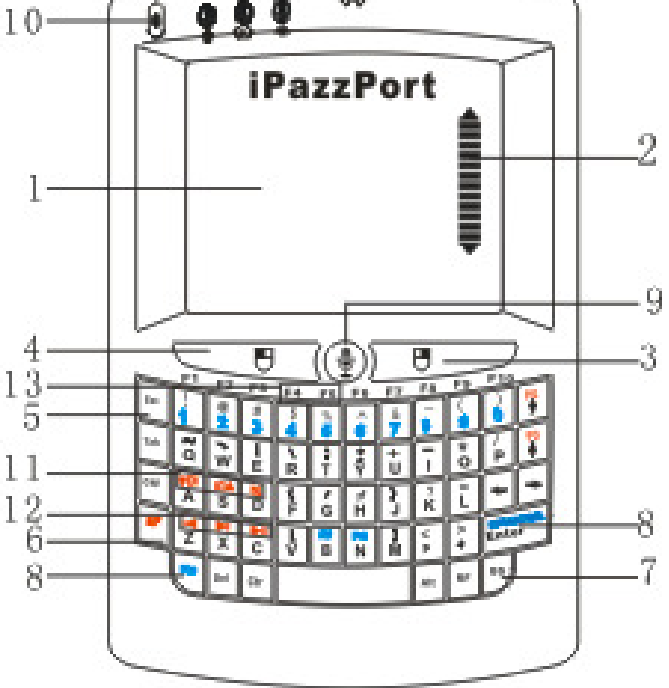

- 1. Mouse Touchpad
- 2. Scrollbar
- 3. Right Mouse: Exit or back
- 4. Left Mouse
- 5. Esc: Escope
- 6. SF: Shift
- 7. BS: Backspace
- 8. Fn + Enter: restart
- 9.  $\overline{\mathbf{\nabla}}$  : ON/OFF remote voice
- 10. Voice indicator LED
- 11.  $\Psi^{\pi/\pi}$  : voice down/up/mute (click SF to switch)
- 12.  $\left| \frac{\mathbf{I} \cdot \mathbf{I}}{\mathbf{I}} \right|$  : Previous track/next track/play pause
- 13. F4: Zoom in/F5: Zoom out

Remark: Details of the EFO Voice Keyboard please refer to the product manual of EFO Voice Keyboard.